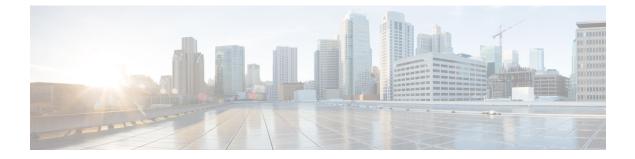

# **Managing Chassis**

This chapter includes the following sections:

- Viewing Chassis Properties, on page 1
- Chassis Management Tasks, on page 7
- Managing Dynamic Storage, on page 14

## **Viewing Chassis Properties**

## **Viewing Chassis Summary**

### Procedure

|        | Command or Action             | Purpose                           |  |
|--------|-------------------------------|-----------------------------------|--|
| Step 1 | Server # scope chassis        | Enters chassis command mode.      |  |
| Step 2 | Server /chassis # show detail | Displays the chassis' properties. |  |

### Example

This example displays the chassis' properties:

```
Server# scope chassis
Server /chassis # show detail
Chassis:
    Serial Number: FOX1843G9EM
    Product Name: UCS S3260
    PID : UCSC-C3X60-BASE
    Front Panel Locator LED: on
    Description:
    CMC-1 State: Active
    CMC-2 State: Standby
Server /chassis #
```

I

## **Viewing CMC Firmware Versions**

### Procedure

|        | Command or Action          | Purpose                             |  |
|--------|----------------------------|-------------------------------------|--|
| Step 1 | Server # scope chassis     | Enters chassis command mode.        |  |
| Step 2 | Server /chassis # show cmc | Displays the CMC firmware versions. |  |

### Example

This example displays the CMC firmware versions .:

| Serve | Server# <b>scope chassis</b> |          |        |        |       |        |          |          |            |
|-------|------------------------------|----------|--------|--------|-------|--------|----------|----------|------------|
| Serve | r /chassis a                 | # show o | cmc    |        |       |        |          |          |            |
| ID    | Name                         | Serial   | Number | Update | Stage | Update | Progress | Current  | FW Version |
|       |                              |          |        |        |       |        |          |          |            |
| 1     | CMC1                         |          |        | NONE   |       | 100    |          | 2.0(6.79 | Э)         |
| 2     | CMC2                         |          |        | NONE   |       | 100    |          | 2.0(6.79 | Э)         |
|       |                              |          |        |        |       |        |          |          |            |

Server /chassis #

## **Viewing LED Details**

### Procedure

|        | Command or Action          | Purpose                                        |  |
|--------|----------------------------|------------------------------------------------|--|
| Step 1 | Server # scope chassis     | Enters chassis command mode.                   |  |
| Step 2 | Server /chassis # show led | Displays the LED details at the chassis level. |  |

### Example

This example the LED details at the chassis level:

| Server# scope chassis       |            |           |  |  |  |
|-----------------------------|------------|-----------|--|--|--|
| Server / chassis # show led | ł          |           |  |  |  |
| LED Name                    | LED State  | LED Color |  |  |  |
|                             |            |           |  |  |  |
| CHS_FP_LED_ID               | FAST BLINK | BLUE      |  |  |  |
| LED_HLTH_STATUS             | ON         | GREEN     |  |  |  |
| LED_PSU_STATUS              | ON         | GREEN     |  |  |  |
| LED_TEMP_STATUS             | ON         | GREEN     |  |  |  |
| LED_FAN_STATUS              | ON         | GREEN     |  |  |  |
| SERVER1_FP_ID_LED           | OFF        | BLUE      |  |  |  |
| SERVER2_FP_ID_LED           | OFF        | BLUE      |  |  |  |
| OVERALL_DIMM_STATUS         | ON         | GREEN     |  |  |  |
|                             |            |           |  |  |  |

Server /chassis #

## Viewing the Details of the Servers on the Chassis

### Procedure

|                                       | Command or Action             | Purpose                                                        |  |
|---------------------------------------|-------------------------------|----------------------------------------------------------------|--|
| Step 1         Server # scope chassis |                               | Enters chassis command mode.                                   |  |
| Step 2                                | Server /chassis # show server | Displays the high level details of the servers on the chassis. |  |

### Example

This example displays the high level details of the servers on the chassis:

**Viewing Physical Drive Properties** 

### Procedure

|        | Command or Action                                                         | Purpose                                              |  |
|--------|---------------------------------------------------------------------------|------------------------------------------------------|--|
| Step 1 | Server # scope chassis                                                    | Enters chassis command mode.                         |  |
| Step 2 | Server /chassis # scope dynamic-storage                                   | Enters the dynamic storage command mode.             |  |
| Step 3 | Server /chassis/dynamic-storage # scope<br>physical-drive drive number    | Enters the physical drive command mode.              |  |
| Step 4 | Server /chassis/dynamic-storage/physical-drive # show detail              | Displays the details of the physical drive.          |  |
| Step 5 | Server /chassis/dynamic-storage/physical-drive<br># exit                  | Exits to the dynamic storage command mode.           |  |
| Step 6 | Server /chassis/dynamic-storage # scope<br>physical-drive-fw drive number | Enters the physical drive firmware command mode.     |  |
| Step 7 | Server<br>/chassis/dynamic-storage/physical-drive-fw #<br>show detail     | Displays the firmware details of the physical drive. |  |

|         | Command or Action                                                           | Purpose                                                                |  |
|---------|-----------------------------------------------------------------------------|------------------------------------------------------------------------|--|
| Step 8  | Server<br>/chassis/dynamic-storage/physical-drive-fw #<br>exit              | Exits to the dynamic storage command mode.                             |  |
| Step 9  | Server /chassis/dynamic-storage # scope<br>physical-drive-link drive number | Enters the physical drive link command mode.                           |  |
| Step 10 | Server<br>/chassis/dynamic-storage/physical-drive-link<br># show detail     | Displays the link details of the physical drive                        |  |
| Step 11 | Server<br>/chassis/dynamic-storage/physical-drive-link<br># exit            | Exits to the dynamic storage command mode.                             |  |
| Step 12 | Server /chassis/dynamic-storage # scope<br>physical-slot-owner drive number | Enters the physical slot ownership command mode.                       |  |
| Step 13 | Server<br>/chassis/dynamic-storage/physical-slot-owner<br># show detail     | Displays details about which server the physical drive is assigned to. |  |

#### Example

This example displays the physical drive properties:

```
Viewing Physical Drive Properties
Server# scope chassis
Server /chassis # scope dynamic-storage
Server /chassis/dynamic-storage # scope physical-drive 1
Server /chassis/dynamic-storage/physical-drive # show detail
Slot 1:
   Ownership: server1
   Health: good
   Vendor: TOSHIBA
   Product ID: MG03SCA400
   Product Rev Level: 5702
   Size: 3.63 TB
   Serial Number: 94E0A0T9FVU4
svbu-huu-sanity-col2-1-vcmc /chassis/dynamic-storage/physical-drive #
Viewing Firmware Details
Server /chassis/dynamic-storage/physical-drive # exit
Server /chassis/dynamic-storage # scope physical-drive-fw 1
Server /chassis/dynamic-storage/physical-drive-fw # show detail
Slot 1:
   Vendor: TOSHIBA
    Product ID: MG03SCA400
   Current FW: 5702
   Update Stage: NONE
   Update Progress: 0
Server /chassis/dynamic-storage/physical-drive-fw #
Viewing Link Details
Server /chassis/dynamic-storage/physical-drive # exit
```

```
Server /chassis/dynamic-storage # scope physical-drive-link 1
```

```
Server /chassis/dynamic-storage/physical-drive-link # show detail
Slot 1:
    Ownership: server1
    EX1 Link: 6.0 Gb
    EX2 Link: 6.0 Gb
    SAS Address 1: 50000395c8d2a1fe
    SAS Address 2: 50000395c8d2a1ff
Server /chassis/dynamic-storage/physical-drive-link #
Viewing the slot owernship
Server /chassis/dynamic-storage/physical-drive-link # exit
Server /chassis/dynamic-storage/physical-drive-link # show detailSlot 1:
    Ownership: server1
Server /chassis/dynamic-storage/physical-slot-owner #
```

### Viewing Cisco VIC Adapter Properties

### Procedure

|        | Command or Action                     | Purpose                                                        |
|--------|---------------------------------------|----------------------------------------------------------------|
| Step 1 | Server # scope chassis                | Enters chassis command mode.                                   |
| Step 2 | Server /chassis # show adapter        | Displays the high level details of the servers on the chassis. |
| Step 3 | Server /chassis # show adapter detail | Displays the high level details of the servers on the chassis. |

### Example

This example displays the high level details of the Cisco Virtual Interface Card properties:

```
Server# scope chassis
Server / chassis # show adapter
Server ID Power Serial Number Product Name PID
                                                     UUID
_____ _ ____
-----
        on FCH1848794D UCS S3260M4 UCSC-C3X60-SVRNB
1
60974271-A514-484C-BAE3-A5EE4FD16E06
       on FCH183978RD UCS S3260M4 UCSC-C3X60-SVRNB
2
207BD0D4-C589-40C1-A73E-EF6E7F773198
Server / chassis # show adapter detail
SIOC Slot 1:
   Product Name: UCSS-S3260-SIOC
   Serial Number: FCH18467P0U
   Product ID: UCSC-C3260-SIOC
   Adapter Hardware Revision:
   Current FW Version: 4.0(300.76)
   VNTAG: Disabled
   FIP: Enabled
   LLDP: Enabled
   Configuration Pending: no
   Cisco IMC Management Enabled: yes
   VID: V00
```

```
Vendor: Cisco Systems Inc
    Description:
   Bootloader Version: 4.0(300.76)
    FW Image 1 Version: 4.0(300.76)
   FW Image 1 State: RUNNING ACTIVATED
    FW Image 2 Version: 4.0(300.71)
    FW Image 2 State: BACKUP INACTIVATED
   FW Update Status: Idle
   FW Update Error: No error
   FW Update Stage: No operation (0%)
   FW Update Overall Progress: 0%
SIOC Slot 2:
   Product Name: UCSS-S3260-SIOC
   Serial Number: FCH18467P16
   Product ID: UCSC-C3260-SIOC
   Adapter Hardware Revision:
   Current FW Version: 4.0(300.61)
    VNTAG: Disabled
   FIP: Enabled
   LLDP: Enabled
   Configuration Pending: no
   Cisco IMC Management Enabled: yes
    VID: V00
   Vendor: Cisco Systems Inc
   Description:
   Bootloader Version: 4.0(300.61)
   FW Image 1 Version: 4.0(300.61)
   FW Image 1 State: RUNNING ACTIVATED
    FW Image 2 Version: 4.0(300.51)
   FW Image 2 State: BACKUP INACTIVATED
   FW Update Status: Idle
   FW Update Error: No error
    FW Update Stage: No operation (0%)
    FW Update Overall Progress: 0%
Server /chassis #
```

### **Viewing Power Supply Properties**

#### Procedure

|        | Command or Action                 | Purpose                                                      |
|--------|-----------------------------------|--------------------------------------------------------------|
| Step 1 | Server # scope chassis            | Enters chassis command mode.                                 |
| Step 2 | Server /chassis # show psu        | Displays the properties of each power supply on the chassis. |
| Step 3 | Server /chassis # show psu detail | Displays the properties of each power supply on the chassis. |

#### Example

This example displays the properties of each power supply on the chassis:

```
Server# scope chassis
Server /chassis # show psu
Name In. Power (Watts) Out. Power (Watts) Firmware Status Product ID
```

| PSU1     | 101                    | 79         | 10062012 | Present | UCSC-PSU1-1050W |
|----------|------------------------|------------|----------|---------|-----------------|
| PSU2     | 89                     | 73         | 10062012 | Present | UCSC-PSU1-1050W |
| PSU3     | 96                     | 79         | 10062012 | Present | UCSC-PSU1-1050W |
| PSU4     | 92                     | 82         | 10062012 | Present | UCSC-PSU1-1050W |
| Server / | /chassis <b># show</b> | psu detail |          |         |                 |
| Name PSU | J1:                    |            |          |         |                 |
| In.      | Power (Watts):         | 100        |          |         |                 |
| Out.     | . Power (Watts)        | : 77       |          |         |                 |
| Firr     | nware : 1006201        | 2          |          |         |                 |
| Stat     | tus : Present          |            |          |         |                 |
| Proc     | duct ID : UCSC-        | PSU1-1050W |          |         |                 |
| Name PSU | J2:                    |            |          |         |                 |
| In.      | Power (Watts):         | 89         |          |         |                 |
|          | . Power (Watts)        |            |          |         |                 |
|          | nware : 1006201        | 2          |          |         |                 |
|          | tus : Present          |            |          |         |                 |
|          | duct ID : UCSC-        | PSU1-1050W |          |         |                 |
| Name PSU |                        |            |          |         |                 |
|          | Power (Watts):         |            |          |         |                 |
|          | . Power (Watts)        |            |          |         |                 |
|          | nware : 1006201        | 2          |          |         |                 |
|          | tus : Present          |            |          |         |                 |
|          | duct ID : UCSC-        | PS01-1050W |          |         |                 |
| Name PSU |                        | 0.1        |          |         |                 |
|          | Power (Watts):         |            |          |         |                 |
|          | . Power (Watts)        |            |          |         |                 |
|          | nware : 1006201        | 2          |          |         |                 |
|          | tus : Present          |            |          |         |                 |
| Proc     | duct ID : UCSC-        | PS01-1020W |          |         |                 |
|          |                        |            |          |         |                 |

```
Server /chassis #
```

# **Chassis Management Tasks**

## **Toggling the Front Locator LED for the Chassis**

### Before you begin

You must log in with user or admin privileges to perform this task.

#### Procedure

|        | Command or Action                                     | Purpose                                              |  |
|--------|-------------------------------------------------------|------------------------------------------------------|--|
| Step 1 | Server # scope chassis                                | Enters chassis command mode.                         |  |
| Step 2 | Server /chassis # set front-locator-led {on  <br>off} | Enables or disables the chassis locator LED.         |  |
| Step 3 | Server /chassis # commit                              | Commits the transaction to the system configuration. |  |

#### Example

This example disables the chassis locator LED and commits the transaction:

```
Server# scope chassis
Server /chassis # set front-locator-led off
Server /chassis *# commit
```

Server /chassis #

### **Updating Firmware on Server Components**

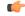

Important

If any firmware or BIOS updates are in progress, do not reset the server until those tasks are complete.

#### Before you begin

You must log in with user or admin privileges to perform this task.

Server must be powered off.

### Procedure

|        | Command or Action                      | Purpose                                                           |
|--------|----------------------------------------|-------------------------------------------------------------------|
| Step 1 | Server# scope chassis                  | Enters chassis command mode.                                      |
| Step 2 | Server /chassis # scope firmware       | Enters firmware command mode.                                     |
| Step 3 | Server /chassis/firmware # show detail | Displays the firmware update required on some components message. |
| Step 4 | Server /chassis/firmware # update-all  | Updates the firmware on the server components.                    |

### Example

This example resets the server:

```
Server# scope chassis
Server /chassis # scope firmware
Server /chassis / firmware # show detail
Firmware update required on some components,
please run update-all (under chassis/firmware scope).
```

Server /chassis / firmware # update-all

### **Time Zone**

### **Selecting a Time Zone**

Selecting a time zone helps you choose a local time zone so that you can view the local time rather than the default machine time. Cisco IMC Web UI and the CLI provide you options to choose and set a time zone of your choice.

Setting the time zone to your local time will apply the time zone variable to all the services that utilize the system timing. This impacts the logging information and is utilized in the following applications of the Cisco IMC:

- Fault summary and fault history logs
- Cisco IMC log
- rsyslog

When you set a local time, the timestamp on the applications that you can view are updated with the local time that you have chosen.

### **Setting a Time Zone**

### Before you begin

You must log in with user or admin privileges to perform this task.

#### Procedure

|        | Command or Action                                                                                  | Purpose                                                                                                    |  |  |
|--------|----------------------------------------------------------------------------------------------------|----------------------------------------------------------------------------------------------------|--|--|
| Step 1 | Server # scope time                                                                                | Enters time command mode.                                                                                             |  |  |
| Step 2 | Server /time # timezone-select                                                                     | Displays a list of continents and oceans.                                                                             |  |  |
| Step 3 | Enter the number corresponding to your continent or ocean.                                         | A list of all the countries or regions of the chosen continent or ocean displays.                                     |  |  |
| Step 4 | Enter the number corresponding to the country<br>or region that you want to set as your time zone. | If a country or a region has more than one time<br>zones, a list of time zones in that country or<br>region displays. |  |  |
| Step 5 | Enter the number corresponding to time zone.                                                       | Is the above information OK? message appears.                                                                         |  |  |
| Step 6 | Enter 1.                                                                                           | Continue?[y N]: prompt appears.                                                                                       |  |  |
| Step 7 | Enter <b>y</b> if you want to set the chosen time zone.                                            | The chosen time zone is set as the time zone for your Cisco IMC server.                                               |  |  |

### Example

This example sets the time zone:

Server# scope time Server /time # timezone-select Please identify a location so that time zone rules can be set correctly. Please select a continent or ocean. 1) Africa 2) Americas 3) Antarctica 4) Arctic Ocean 5) Asia 6) Atlantic Ocean 7) Australia 8) Europe 9) Indian Ocean 10) Pacific Ocean #? 2 Please select a country whose clocks agree with yours. 1) Anguilla 2) Antigua & Barbuda 3) Argentina 4) Aruba 5) Bahamas 6) Barbados 7) Belize 8) Bolivia 9) Brazil 10) Canada 11) Caribbean Netherlands 12) Cayman Islands 13) Chile 14) Colombia 15) Costa Rica 16) Cuba 17) Curacao 18) Dominica 19) Dominican Republic 20) Ecuador 21) El Salvador 22) French Guiana 23) Greenland 24) Grenada 25) Guadeloupe 26) Guatemala 27) Guyana 28) Haiti 29) Honduras 30) Jamaica 31) Martinique 32) Mexico 33) Montserrat 34) Nicaragua 35) Panama 36) Paraguay 37) Peru 38) Puerto Rico 39) St Barthelemy 40) St Kitts & Nevis 41) St Lucia 42) St Maarten (Dutch part) 43) St Martin (French part) 44) St Pierre & Miquelon 45) St Vincent 46) Suriname 47) Trinidad & Tobago

```
48) Turks & Caicos Is
49) United States
50) Uruguay
51) Venezuela
52) Virgin Islands (UK)
53) Virgin Islands (US)
#? 49
Please select one of the following time zone regions.
1) Eastern Time
2) Eastern Time - Michigan - most locations
3) Eastern Time - Kentucky - Louisville area
4) Eastern Time - Kentucky - Wayne County
5) Eastern Time - Indiana - most locations
6) Eastern Time - Indiana - Daviess, Dubois, Knox & Martin Counties
7) Eastern Time - Indiana - Pulaski County
8) Eastern Time - Indiana - Crawford County
9) Eastern Time - Indiana - Pike County
10) Eastern Time - Indiana - Switzerland County
11) Central Time
12) Central Time - Indiana - Perry County
13) Central Time - Indiana - Starke County
14) Central Time - Michigan - Dickinson, Gogebic, Iron & Menominee Counties

    Central Time - North Dakota - Oliver County
    Central Time - North Dakota - Morton County (except Mandan area)

17) Central Time - North Dakota - Mercer County
18) Mountain Time
19) Mountain Time - south Idaho & east Oregon
20) Mountain Standard Time - Arizona (except Navajo)
21) Pacific Time
22) Alaska Time
23) Alaska Time - Alaska panhandle
24) Alaska Time - southeast Alaska panhandle
25) Alaska Time - Alaska panhandle neck
26) Alaska Time - west Alaska
27) Aleutian Islands
28) Metlakatla Time - Annette Island
29) Hawaii
#? 8
The following information has been given:
        United States
        Eastern Time - Indiana - Crawford County
Is the above information OK?
1) Yes
2) No
#? 1
You have chosen to set timezone settings to:
        America/Indiana/Marengo
Continue?[y|N]: y
Timezone has been updated.
The local time now is: Wed Jul 1 02:21:15 2015 EST
Server /time #
```

### **Single Server Dual Connectivity**

On the S3260 storage server with the chassis having a dual VIC and single server hardware configuration, the virtual network interface (vNIC or vHBA) of the virtual interface card in the second SIOC is unused by the server for host network traffic. This second SIOC is only used for Chassis management controller (CMC) redundancy. Effective with this release, the S3260 storage server supports a single server with dual connectivity, which is based on these two factors:

- The PCIe between the server board and the SIOC card is connected using BIOS.
- The CMC controls the correct association of the server ID with the virtual network interfaces it creates.

This features allows you to configure a new single server dual VIC chassis property on the Cisco IMC by enabling it or disabling it using the web UI or command line interface.

Based on the Cisco IMC hardware configuration, a specific PCI connectivity is enabled on the VIC. The CMC uses the singer server dual VIC property along with the current chassis hardware configuration to identify the server ID property to be specified when you create a virtual network interface in either of the dual SIOC VICs. The VIC configuration page on the web UI displays the read-only attribute of the Server ID to which the VIC is PCIe linked, and this is used by the host server for the virtual network interface traffic.

### Configuring Single Server Dual SIOC Connectivity

### Before you begin

- You must log in with admin privileges to perform this task.
- The chassis must have a single server and two VIC adapters (SIOC).

|        | Command or Action                          | Purpose                                                                                                    |
|--------|--------------------------------------------|----------------------------------------------------------------------------------------------------|
| Step 1 | Server # scope chassis                     | Enters chassis command mode.                                                                                                    |
| Step 2 | Server /chassis # server-sioc-connectivity | <ul> <li>Enter y at the confirmation prompt. Configures the server SIOC Connectivity of the chassis to single server dual SIOC.</li> <li>Note This operation will reset the VIC adapter 2 to factory default configuration as part of these changes.</li> </ul> |
| Step 3 | Server /chassis # show detail              | Displays the chassis details that has the server SIOC connectivity status.                                                                                                    |

### Procedure

### Example

The following example shows how to configuring single server dual SIOC connectivity:

```
Server # scope chassis
Server /chassis # server-sioc-connectivity
```

Do you want to configure Server SIOC Connectivity of the chassis to Single Server Dual SIOC?[y|N]y This operation will reset the VIC Adapter-2 to factory default configuration as part of these changes. Please take backup of VIC Adapter-2 configuration before proceeding with the operation. All your VIC Adapter-2 configuration will be lost. Continue?[y|N]y The VIC Adapter-2 factory default has been successfully restored. Please reboot the Server-1 Host. The Chassis Server SIOC Connectivity successfully configured to Single Server Dual SIOC. Server /chassis # show detail Chassis: Serial Number: FCH1819JUVM Product Name: UCS S3260 PID : UCSS-S3260-BASE Front Panel Locator LED: off Description: Test Label22 Asset Tag: TESTTAG11 CMC-1 State: Active CMC-2 State: Standby Server SIOC Connectivity: Single Server Dual SIOC When the server connectivity is set as Single Server Dual SIOC and if you want to change

that to single server single SIOC:

Server / chassis # server-sioc-connectivity The Server SIOC Connectivity of the chassis is currently configured as Single Server Dual STOC. Do you want to configure Server SIOC Connectivity of the chassis to Single Server Single SIOC?[y|N]y This operation will reset the VIC Adapter-2 to factory default configuration as part of these changes. Please take backup of VIC Adapter-2 configuration before proceeding with the operation. All your VIC Adapter-2 configuration will be lost. Continue?[y|N]y The VIC Adapter-2 factory default has been successfully restored. Please reboot the Server-1 Host. The Chassis Server SIOC Connectivity successfully configured to Single Server Single SIOC. Server /chassis # show detail Chassis: Serial Number: FCH1819JUVM Product Name: UCS S3260 PID : UCSS-S3260-BASE Front Panel Locator LED: off Description: Test Label22 Asset Tag: TESTTAG11 CMC-1 State: Active CMC-2 State: Standby Server SIOC Connectivity: Single\_Server\_Single\_SIOC Server /chassis #

## **Managing Dynamic Storage**

### **Dynamic Storage Support**

Effective with this release, The Cisco UCS C-Series rack-mount servers support dynamic storage of Serial Attached SCSI (SAS) drives in the Cisco Management Controller (CMC). This dynamic storage support is provided by the SAS fabric manager located in the CMC.

The fabric manager interacts with the PMC SAS expanders over an Out-of-Band ethernet connection. SAS Expanders allow you to maximize the storage capability of an SAS controller card. Using these expanders, you can employ SAS controllers support up to 60 hard drives. In CMC, an active SIOC configures the expander zoning, where you can assign the drives to the server nodes through the Web UI, command line interface or Cisco UCS Manager. The standby CMC is updated with the current state, so during a CMC fail-over standby, the CMC can take over the zoning responsibilities. Once the drives are visible to a particular server node, you can manage these using RAID controller.

**Note** The SAS controller support 56 hard disk drives (HDD) by default. There is also a provision to to replace Server node 2 with an additional four HDDs on Server 2. In that case the total number of HDDs shown in the Zoning page is 60. However, CMC would not support zoning for the additional HDDs 57, 58, 59, 60.

The SAS fabric manager provides an API library for other processes to configure and monitor the expanders and drives. Configuration of the fabric involves zoning the drives, updating the firmware for expanders and drives.

Dynamic Storage supports the following options:

- Assigning physical disks to server 1 and server 2
- Chassis Wide Hot Spare (supported only on RAID controllers)
- Shared mode (supported only in HBAs)
- Unassigning physical disks

### **Viewing SAS Expander Properties**

### Procedure

|        | Command or Action                                       | Purpose                                    |  |
|--------|---------------------------------------------------------|--------------------------------------------|--|
| Step 1 | Server # scope chassis                                  | Enters chassis command mode.               |  |
| Step 2 | Server /chassis # show sas-expander                     | Displays the SAS expander properties.      |  |
| Step 3 | Server /chassis # show sas-expander detail              | Displays detailed SAS expander properties. |  |
| Step 4 | Server /chassis # scope sas-expander sas<br>expander ID | Enters SAS expander mode.                  |  |

|        | Command or Action                          | Purpose                                             |
|--------|--------------------------------------------|-----------------------------------------------------|
| Step 5 | Server /chassis/sas-expander # show detail | Displays the properties of the chosen SAS expander. |

#### Example

This example displays the SAS expander properties:

```
Server# scope chassis
Server /chassis # show sas-expander
ID Name Update Stage Update Progress Current FW Version
             --- ----- ------
____
     _____
1
     SASEXP1 NONE
                            100
                                           04.08.01 B055
     SASEXP2 NONE
2
                            100
                                           04.08.01 B055
Server /chassis # show sas-expander detail
Firmware Image Information:
    ID: 1
   Name: SASEXP1
   Update Stage: NONE
   Update Progress: 100
   Current FW Version: 04.08.01_B056
   FW Image 1 Version: 04.08.01 B056
   FW Image 1 State: RUNNING ACTIVATED
   FW Image 2 Version: 04.08.01_B056
   FW Image 2 State: BACKUP INACTIVATED
Firmware Image Information:
   ID: 2
   Name: SASEXP2
   Update Stage: NONE
   Update Progress: 100
   Current FW Version: 04.08.01 B056
   FW Image 1 Version: 04.08.01 B056
   FW Image 1 State: RUNNING ACTIVATED
    FW Image 2 Version: 04.08.01 B056
   FW Image 2 State: BACKUP INACTIVATED
Server /chassis # scope sas-expander 1
Server /chassis/sas-expander # show detail
Firmware Image Information:
    ID: 1
   Name: SASEXP1
   Update Stage: NONE
   Update Progress: 100
   Current FW Version: 04.08.01 B056
   FW Image 1 Version: 04.08.01 B056
   FW Image 1 State: RUNNING ACTIVATED
   FW Image 2 Version: 04.08.01 B056
    FW Image 2 State: BACKUP INACTIVATED
Server /chassis/sas-expander #
```

## **Viewing Dynamic Storage and Physical Drive Details**

### Procedure

|        | Command or Action                                             | Purpose                                                            |
|--------|---------------------------------------------------------------|--------------------------------------------------------------------|
| Step 1 | Server # scope chassis                                        | Enters chassis command mode.                                       |
| Step 2 | Server /chassis # show dynamic-storage                        | Displays the physical drives and the servers they are assigned to. |
| Step 3 | Server /chassis/dynamic-storage # scope<br>dynamic-storage    | Enters dynamic storage command mode.                               |
| Step 4 | Server /chassis/dynamic-storage # show<br>physical-drive      | Displays the physical drive properties.                            |
| Step 5 | Server /chassis/dynamic-storage # show<br>physical-drive-fw   | Displays the firmware of the physical drives.                      |
| Step 6 | Server /chassis/dynamic-storage # show<br>physical-drive-link | Displays the links of the physical drives.                         |
| Step 7 | Server /chassis/dynamic-storage # show<br>physical-slot-owner | Displays the physical drives association with the servers.         |

#### Example

This example displays the dynamic storage properties:

```
Server# scope chassis
Server /chassis # show dynamic-storage
Slot Ownership
-----
1
    server1
2
    server1
3
    server1
4
    server1
5
     serverl
6
    server1
7
    server1
8
    server1
9
     serverl
.
Server /chassis # scope dynamic-storage
Server /chassis/dynamic-storage # show detail
Slot 1:
   Ownership: server1
Slot 2:
   Ownership: server1
Slot 3:
   Ownership: server1
Slot 4:
   Ownership: server1
Slot 5:
   Ownership: server1
```

| Slot 6:<br>Ownership: server1<br>Slot 7: |             |              |           |                           |         |                |                  |
|------------------------------------------|-------------|--------------|-----------|---------------------------|---------|----------------|------------------|
| Ownership: server1<br>Slot 8:            |             |              |           |                           |         |                |                  |
|                                          | 0.          |              |           |                           |         |                |                  |
| •                                        |             |              |           |                           |         |                |                  |
|                                          |             |              |           |                           |         |                |                  |
|                                          |             |              |           |                           |         |                |                  |
|                                          |             | -            | -         | show physic               |         |                |                  |
| Slot                                     | Ownership   | Health       | Vendor    | Product ID                |         | Size           | Serial Number    |
| 1                                        | server1     |              | TOSHIBA   | MG03SCA400                |         | <br>3.63 ТВ    | <br>94E0A0T9FVU4 |
| 2                                        | serverl     | good<br>good | TOSHIBA   | MG03SCA400<br>MG03SCA400  |         | 3.63 TB        | 94D0A0F7FVU4     |
| 3                                        | serverl     | good         | TOSHIBA   | MG03SCA400                |         | 3.63 TB        | 94B0A12YFVU4     |
| 4                                        | server1     | good         |           | MG03SCA400                |         | 3.63 TB        | 94B0A131FVU4     |
| 5                                        | server1     | good         | TOSHIBA   | MG03SCA400                |         | 3.63 TB        | 94C0A0I9FVU4     |
| 6                                        | server1     | qood         | TOSHIBA   | MG03SCA400                |         | 3.63 TB        | 94B0A12ZFVU4     |
| 7                                        | server1     | good         | TOSHIBA   | MG03SCA400                |         | 3.63 TB        | 94B0A02AFVU4     |
| 8                                        | server1     | qood         | TOSHIBA   | MG03SCA400                |         | 3.63 TB        | 94B0A00LFVU4     |
| 9                                        | server1     | good         | TOSHIBA   | MG03SCA400                |         | 3.63 TB        | 94B0A00WFVU4     |
| 10                                       | server1     | qood         | TOSHIBA   | MG03SCA400                |         | 3.63 TB        | 94B0A000FVU4     |
| 11                                       | server1     | qood         | TOSHIBA   | MG03SCA400                |         | 3.63 TB        | 94B0A00MFVU4     |
| 12                                       | server1     | good         | TOSHIBA   | MG03SCA400                |         | 3.63 TB        | 94B0A00NFVU4     |
| 13                                       | server1     | good         | TOSHIBA   | MG03SCA400                |         | 3.63 TB        | 94B0A130FVU4     |
| 14                                       | server1     | good         | TOSHIBA   | MG03SCA400                |         | 3.63 TB        | 94B0A000FVU4     |
| Serve                                    | r /chassis, | /dynamic-    | storage # | show physic               | al-driv | e-fw           |                  |
| Slot<br>                                 | Vendor      | Product      | ID<br>    | Current_FW                | Update  | Stage Upda<br> | te Progress      |
| 1                                        | TOSHIBA     | MG03SCA4     | 00        | 5702                      | NONE    | 0              |                  |
| 2                                        | TOSHIBA     | MG03SCA4     | 00        | 5702                      | NONE    | 0              |                  |
| 3                                        | TOSHIBA     | MG03SCA4     | 00        | 5702                      | NONE    | 0              |                  |
| 4                                        | TOSHIBA     | MG03SCA4     | 00        | 5702                      | NONE    | 0              |                  |
| 5                                        | TOSHIBA     | MG03SCA4     | 00        | 5702                      | NONE    | 0              |                  |
| 6                                        | TOSHIBA     | MG03SCA4     |           | 5702                      | NONE    | 0              |                  |
| 7                                        | TOSHIBA     | MG03SCA4     |           | 5702                      | NONE    | 0              |                  |
| 8                                        | TOSHIBA     | MG03SCA4     |           | 5702                      | NONE    | 0              |                  |
| 9                                        | TOSHIBA     | MG03SCA4     |           | 5702                      | NONE    | 0              |                  |
| 10                                       | TOSHIBA     | MG03SCA4     |           | 5702                      | NONE    | 0              |                  |
| 11                                       | TOSHIBA     | MG03SCA4     |           | 5702                      | NONE    | 0              |                  |
| 12                                       | TOSHIBA     | MG03SCA4     |           | 5702                      | NONE    | 0              |                  |
| 13                                       | TOSHIBA     | MG03SCA4     |           | 5702                      | NONE    | 0              |                  |
| 14                                       | TOSHIBA     | MG03SCA4     | 00        | 5702                      | NONE    | 0              |                  |
| Contro                                   | r (chacaia  | /dunamia     | torage ab |                           | d       | 1 1-           |                  |
| Slot                                     |             |              |           | ow physical<br>SAS Adddre |         | SAS Adddre     | SS 2             |
|                                          |             |              |           | SAS Addule                |         |                |                  |
| 1                                        | server1     | 6.0 Gb       | 6.0 Gb    | 50000395c8                |         |                |                  |
| 2                                        | server1     | 6.0 Gb       | 6.0 Gb    | 50000395c8d1f6de          |         |                |                  |
| 3                                        | server1     | 6.0 Gb       | 6.0 Gb    | 50000395c8d0e93a          |         |                |                  |
| 4                                        | server1     | 6.0 Gb       | 6.0 Gb    | 50000395c8d0e946          |         |                |                  |
| 5                                        | server1     | 6.0 Gb       | 6.0 Gb    | 50000395c8d17d2e          |         |                |                  |
| 6                                        | server1     | 6.0 Gb       | 6.0 Gb    | 50000395c8d17d2e          |         | 50000395c8     |                  |
| 7                                        | server1     | 6.0 Gb       | 6.0 Gb    | 50000395c8                |         | 50000395c8     |                  |
| 8                                        | server1     | 6.0 Gb       | 6.0 Gb    | 50000395c8                |         | 50000395c8     |                  |
| 9                                        | server1     | 6.0 Gb       | 6.0 Gb    | 50000395c8                |         | 50000395c8     |                  |
| 10                                       | server1     | 6.0 Gb       | 6.0 Gb    | 50000395c8                |         | 50000395c8     |                  |
| 11                                       | server1     | 6.0 Gb       | 6.0 Gb    | 50000395c8                |         | 50000395c8     |                  |
| 12                                       | server1     | 6.0 Gb       | 6.0 Gb    | 50000395c8                |         | 50000395c8     |                  |
| 13                                       | server1     | 6.0 Gb       | 6.0 Gb    | 50000395c8                |         | 50000395c8     |                  |
| 14                                       | server1     | 6.0 Gb       | 6.0 Gb    | 50000395c8                |         | 50000395c8     |                  |

| Server | /chassis/dynamic-storage | show | physical-slot-owner |
|--------|--------------------------|------|---------------------|
| Slot   | Ownership                |      |                     |
|        |                          |      |                     |
| 1      | server1                  |      |                     |
| 2      | serverl                  |      |                     |
| 3      | server1                  |      |                     |
| 4      | serverl                  |      |                     |
| 5      | hotspare                 |      |                     |
| 6      | server1                  |      |                     |
| 7      | serverl                  |      |                     |
| 8      | server1                  |      |                     |
| 9      | serverl                  |      |                     |
| 10     | server1                  |      |                     |
|        |                          |      |                     |
|        |                          |      |                     |
|        |                          |      |                     |
| Server | /chassis/dynamic-storage | #    |                     |
|        |                          |      |                     |

### Enabling 6G or 12G Mixed Mode Speed on SAS Expanders

Cisco IMC supports mixed mode speeds of 6 gigabytes or 12 gigabytes for SAS expanders. This support is added because 6 gigabyte solid state drives (SSDs) are now giving way to 12 gigabyte SSDs. Using this feature you can select a SAS expander in the Dynamic Storage tab and enable either modes based on your requirements.

### Enabling 6G or 12G Mixed Mode on a SAS Expander

This action is available only on some servers.

### Before you begin

You must log in with admin privileges to perform this task.

### Procedure

|        | Command or Action                                                                               | Purpose                                                                                             |
|--------|-------------------------------------------------------------------------------------------------|----------------------------------------------------------------------------------------------------|
| Step 1 | Server # scope chassis                                                                          | Enters the chassis command mode.                                                                    |
| Step 2 | Server /chassis # scope sas-expander<br>sas-expander ID                                         | Enters the SAS expander command mode.                                                               |
| Step 3 | Server /chassis/sas-expander # scope<br>6G-12G-Mixed-Mode-status                                | Enters the 6G or 12G mixed mode command mode.                                                       |
| Step 4 | Server<br>/chassis/sas-expander/6G-12G-Mixed-Mode-status<br># set set-6G-12G-mixed-mode Enabled | Enables the 6G or 12G mixed mode on the SAS expander.                                               |
| Step 5 | Server<br>/chassis/sas-expander/6G-12G-Mixed-Mode-status<br>* # commit                          | Enter $\mathbf{y}$ at the confirmation prompt. Commits the transaction to the system configuration. |
| Step 6 | (Optional) Server<br>/chassis/sas-expander/6G-12G-Mixed-Mode-status<br># show detail            | Displays the 6G or 12G mixed mode status.                                                           |

#### Example

This example shows how to enable the 6G or 12G mixed mode on the SAS expander:

```
Server# scope chassis
Server /chassis # scope sas-expander 1
Server /chassis/sas-expander # scope 6G-12G-Mixed-Mode-status
Server /chassis/sas-expander/6G-12G-Mixed-Mode-status # set set-6G-12G-mixed-mode Enabled
Server /chassis/sas-expander/6G-12G-Mixed-Mode-status *# commit
Are you sure you want to change the enable-mixed-mode setting to Enable mode?[y|N]y
Setting enable-mixed-mode setting to Enable ..
Successfully set enable-6G-12G-Mixed-Mode-status # show detail
6G/12G Mixed Mode Settings:
    Mixed 6G/12G Drive Support: Enabled
Server /chassis/sas-expander/6G-12G-Mixed-Mode-status #
```

### **Managing Physical Drives**

### Assigning Physical Drives to Servers

#### Procedure

|        | Command or Action                                                                                                    | Purpose                                                                                                   |  |
|--------|----------------------------------------------------------------------------------------------------|----------------------------------------------------------------------------------------------------|--|
| Step 1 | Server # scope chassis                                                                                                    | Enters chassis command mode.                                                                              |  |
| Step 2 | Server /chassis/dynamic-storage # scope<br>dynamic-storage                                                                                                    | Enters dynamic storage command mode.                                                                      |  |
| Step 3 | Server /chassis/dynamic-storage # assign-drive<br><server1 hotspare="" server2="" shared=""  =""><br/>[SBMezz1   IOEMezz1   SBMezz2]<br/>[PATH_BOTH   PATH_0   PATH_1]<br/><drive-slotid-list></drive-slotid-list></server1> | <b>re</b> Enter <b>yes</b> at the confirmation prompt, this assigns the chosen physical drive to the serv |  |

#### Example

Example for assigning a physical drive to the servers:

```
Server# scope chassis
Server /chassis # scope dynamic-storage
Server /chassis/dynamic-storage # assign-drive server2 SBMezz1 PATH_0 15
Are you sure you want to assign drives 15 to server1-SBMezz1 using PATH_0?
Enter 'yes' to confirm -> yes
assign-drive operation successful.
Server /chassis/dynamic-storage #
```

### **Unassigning Physical Drives to Servers**

### Procedure

|        | Command or Action                                                                           | Purpose                                                                    |
|--------|---------------------------------------------------------------------------------------------|----------------------------------------------------------------------------|
| Step 1 | Server # scope chassis                                                                      | Enters chassis command mode.                                               |
| Step 2 | Server /chassis # show dynamic-storage                                                      | Displays the physical drives and the servers they are assigned to servers. |
| Step 3 | Server /chassis/dynamic-storage # scope<br>dynamic-storage                                  | Enters dynamic storage command mode.                                       |
| Step 4 | Server /chassis/dynamic-storage #<br>unassign-drive <drive-slotid-list></drive-slotid-list> | Unassign the chosen physical drive.                                        |

### Example

This example unassigning a physical drive:

```
Server# scope chassis
Server /chassis # scope dynamic-storage
Server /chassis/dynamic-storage # unassign-drive 27
Are you sure you want to unassign drives 27
Host will loose access to drive(s). Enter 'yes' to confirm -> yes
unassign-drive operation successful.
```

```
Server /chassis/dynamic-storage #
```

### **Assigning Physical Drives as Chassis Wide Hot Spare**

### Procedure

|        | Command or Action                                                                                  | Purpose                                                               |
|--------|----------------------------------------------------------------------------------------------------|-----------------------------------------------------------------------|
| Step 1 | Server # scope chassis                                                                             | Enters chassis command mode.                                          |
| Step 2 | Server /chassis/dynamic-storage # scope<br>dynamic-storage                                         | Enters dynamic storage command mode.                                  |
| Step 3 | Server /chassis/dynamic-storage # assign-drive<br>hotspare <drive-slotid-list></drive-slotid-list> | Assigns the physical drive as a global hotspare at the chassis level. |

### Example

Example for assigning a physical drive as a global hotspare at the chassis level:

```
Server# scope chassis
Server /chassis # scope dynamic-storage
Server /chassis/dynamic-storage # assign-drive hotspare 5
Are you sure you want to assign drives 5 as hotspare
Enter 'yes' to confirm -> yes
```

```
assign-drive operation successful.
```

Server /chassis/dynamic-storage #

### **Sharing Physical Drives with Servers**

### Procedure

|        | Command or Action                                                                                | Purpose                                                 |
|--------|--------------------------------------------------------------------------------------------------|---------------------------------------------------------|
| Step 1 | Server # scope chassis                                                                           | Enters chassis command mode.                            |
| Step 2 | Server /chassis/dynamic-storage # scope<br>dynamic-storage                                       | Enters dynamic storage command mode.                    |
| Step 3 | Server /chassis/dynamic-storage # assign-drive<br>shared <drive-slotid-list></drive-slotid-list> | Assigns the chosen physical drive for both the servers. |

### Example

Example for assigning the same physical drive for both the servers:

```
Server# scope chassis
Server /chassis # scope dynamic-storage
svbu-huu-sanity-col2-1-vcmc /chassis/dynamic-storage # assign-drive shared 4
Are you sure you want to assign drives 4 as shared
Enter 'yes' to confirm -> yes
assign-drive operation successful.
```

```
Server /chassis/dynamic-storage #
```

I